# **Arkusz kalkulacyjny MS Excel 2010 – podstawy**

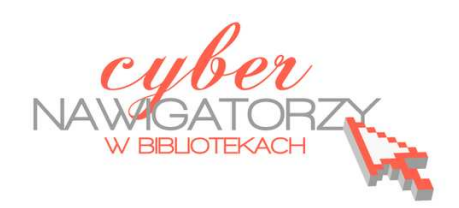

Nowy komentarz

## **Cz. 2. Komentarz do komórki**

Arkusz warto zaopatrzyć w tzw. **komentarze**, czyli wyjaśnienia lub dodatkowe informacje o zawartości danej komórki.

## **Wstawianie komentarza**

- klikamy w komórkę, w której ma się znajdować komentarz;
- wybieramy kartę **Recenzja**, a w niej grupę **Komentarze** i polecenie **Nowy komentarz**
- w wyświetlonym **polu tekstowym** wpisujemy komentarz (rys. obok);
- po wpisaniu komentarza klikamy myszką gdzieś poza polem tekstowym z naszym komentarzem.

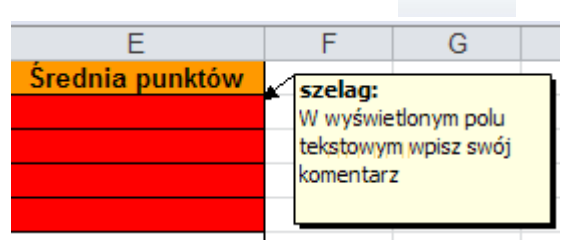

#### **UWAGA!**

Komentarze można również wstawiać korzystając z **menu kontekstowego**. Aby to zrobić, należy kliknąć prawym klawiszem myszy w komórkę, w której ma być wstawiony komentarz i z menu kontekstowego wybrać polecenie **Wstaw komentarz**.

Komórki zawierające komentarz, mają w prawym górnym rogu znak infomujący o komentarzu – jest to mały **czerwony trójkąt**.

#### **UWAGA!**

Zwykle tekst komentarza zostaje wyświetlony dopiero po najechaniu myszką na komórkę z komentarzem. Jeśli jednak chcemy, aby komentarz pozostał widoczny, zaznaczamy komórkę, następnie w karcie **Recenzja** wybieramy polecenie **Pokaż/Ukryj komentarz** znajdujące się w grupie **Komentarze**.

### **Edytowanie komentarza**

Aby dokonać zmian we wstawionym komentarzu, zaznaczamy komórkę z komentarzem, który chcemy edytować. Następnie w karcie **Recenzja** w grupie **Komentarze** klikamy przycisk **Edytuj** 

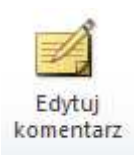

**komentarz**. Dokonujemy niezbędnych zmian w treści komentarza i klikamy myszką gdzieś poza polem tekstowym, aby zamknąć okno komentarza.

#### **UWAGA!**

Domyślną czcionką dla tekstu komentarzy jest czcionka **Tahoma** o rozmiarze **8** punktów. Można jednak zmienić format tekstu w komentarzu i kształt komentarza, np. z prostokątnego na owalny.

Aby sformatować tekst komentarza, zaznaczamy komórkę z komentarzem. Następnie w karcie **Recenzja** w grupie **Komentarze** klikamy przycisk **Edytuj komentarz**. Zaznaczamy tekst komentarza, a następnie klikamy na zaznaczeniu prawym klawiszem myszki i w menu kontekstowym wybieramy polecenie **Formatuj komentarz** (rys. obok).

W wyświetlonym oknie dialogowym **Formatowanie komentarza** wprowadzamy wybrane opcje formatowania i zatwierdzamy je klikając przycisk **OK**.

Aby zmienić kształt komentarza, na pasku narzędzi **Szybki dostęp** (górny lewy róg okna programu) klikamy polecenie **Dostosuj pasek narzędzi Szybki dostęp** i wybieramy opcję **Więcej poleceń…** (rys. obok).

W polu **Wybierz polecenia** z listy rozwijalnej wybieramy opcję **Wszystkie polecenia** (rys. niżej). Następnie zaznaczamy na liście opcję **Edytuj kształt**, klikamy przycisk **Dodaj** i zatwierdzamy przyciskiem **OK**.

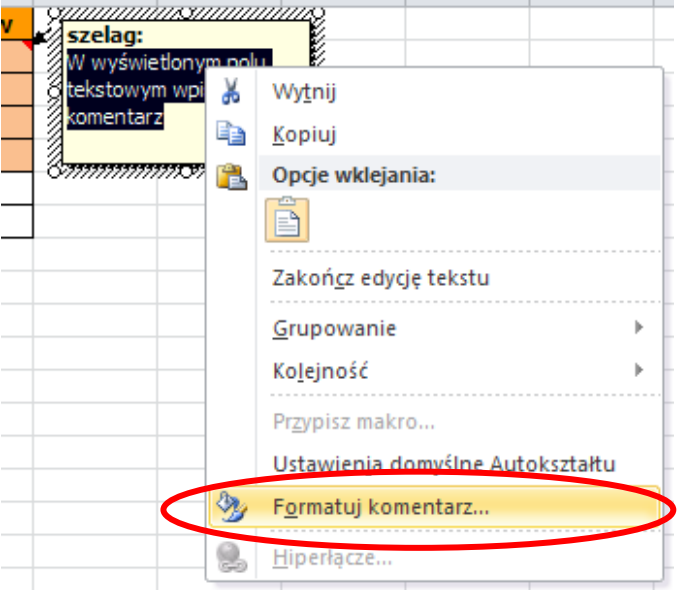

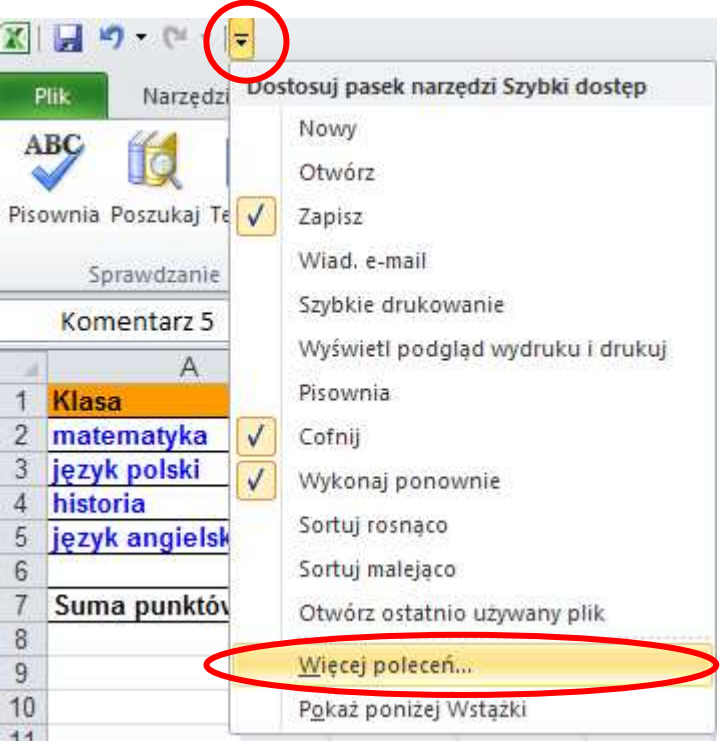

□ Dostosowywanie paska narzędzi Szybki dostęp

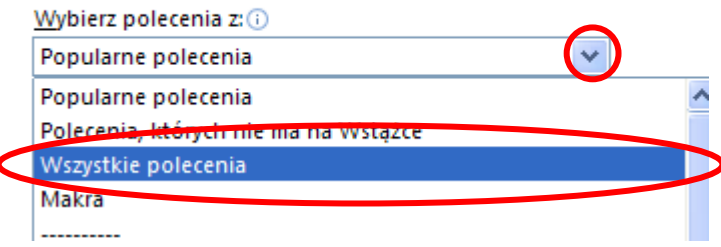

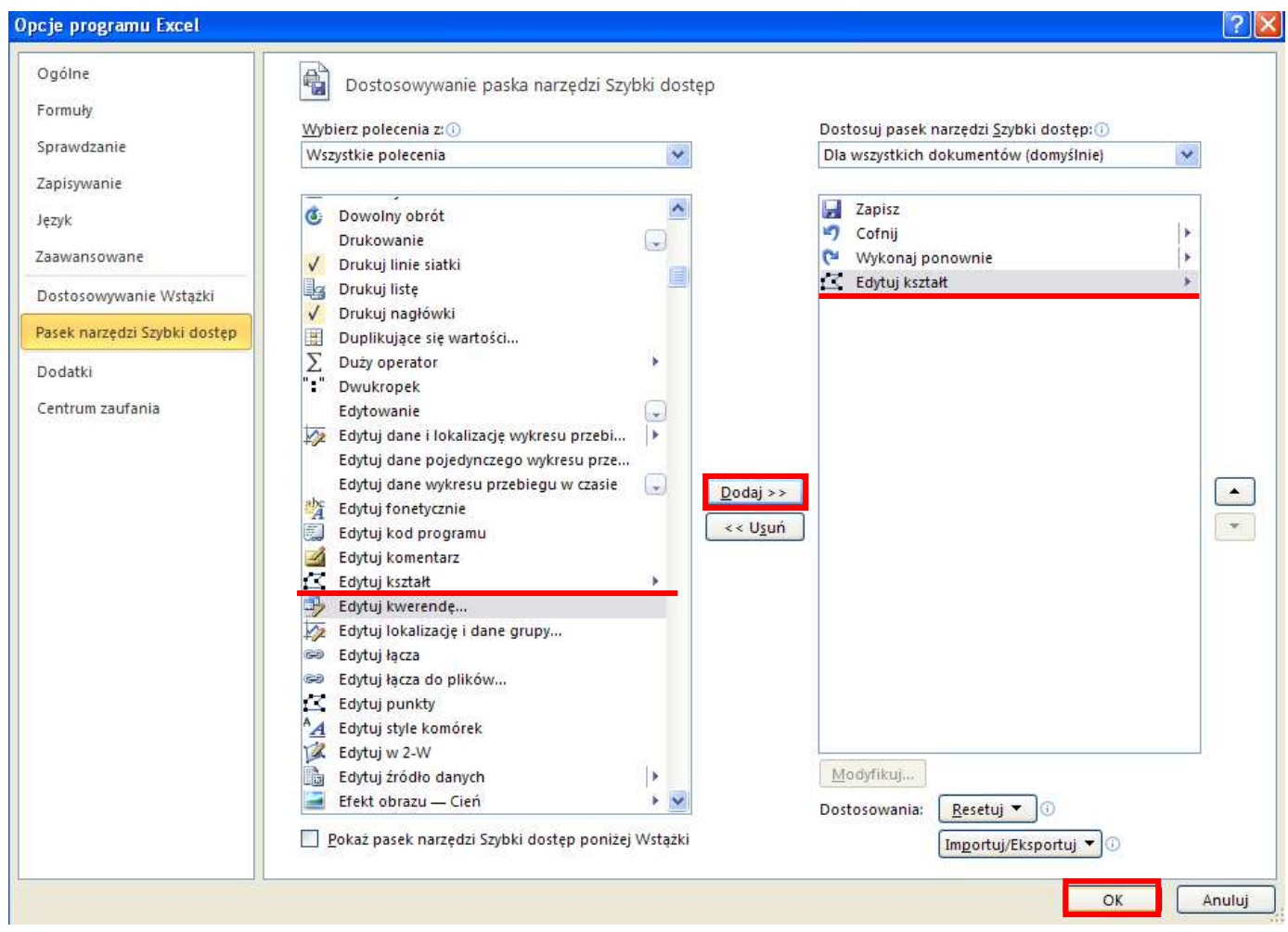

Gdy wykonamy opisane czynności, na pasku narzędzi **Szybki dostęp** pojawi się przycisk **Edytuj kształt** (rys. niżej).

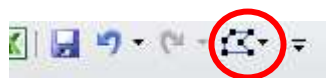

Zaznaczamy komórkę zawierającą komentarz, którego kształt chcemy zmienić. Na karcie **Recenzja** w grupie **Komentarze** wybieramy polecenie **Pokaż/Ukryj komentarz**. Klikamy w obramowanie pola komentarza. Z paska narzędzi **Szybki start** (górny lewy róg okna programu) wybieramy przycisk **Edytuj kształt** i opcję **Zmień kształt**. Następnie wybieramy nowy kształt dla komentarza.

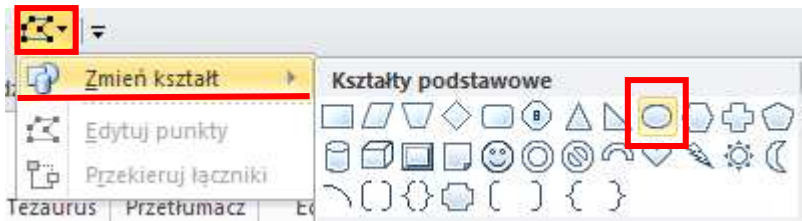

# **Usuwanie komentarza**

Aby usunąć komentarz, zaznaczamy komórkę, w której się on znajduje. Z karty **Recenzja** w grupie **Komentarze** wybieramy polecenie **Usuń** (rys. obok).

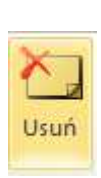